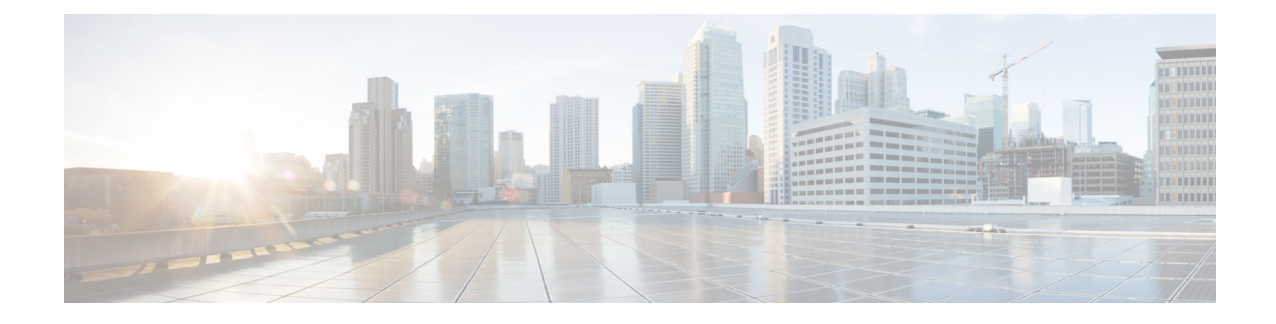

# **Cisco Unified TAPI Installation**

This chapter describes how to install and configure the Cisco Unified Telephony Application Programming Interface (TAPI) client software for Unified Communications Manager.

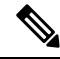

Note The upgraded TAPI client software does not work with previous releases of Unified Communications Manager.

- Required [Software,](#page-0-0) on page 1
- Supported Windows [Platforms,](#page-0-1) on page 1
- [Installing](#page-1-0) the Cisco Unified CM TSP Client, on page 2
- Silent [Installation](#page-12-0) of Cisco Unified CM TSP, on page 13
- [Using](#page-13-0) Cisco TSP, on page 14
- Cisco Unified CM TSP [Configuration](#page-15-0) Settings, on page 16
- [Managing](#page-28-0) the Cisco Unified CM TSP, on page 29
- Verify the Cisco Unified CM TSP [Installation,](#page-30-0) on page 31
- Cisco TSP Behavior on [Windows](#page-30-1) Upgrade, on page 31

## <span id="page-0-1"></span><span id="page-0-0"></span>**Required Software**

Cisco TSP requires the following software:

- Unified Communications Manager
- Supported Windows [Platforms,](#page-0-1) on page 1

## **Supported Windows Platforms**

All Windows operating systems support CiscoTAPI. Depending on the type and version of your operating system, you may need to install a service pack.

For a detailed breakdown of supported Windows platforms for Cisco Unified TAPI, see <https://developer.cisco.com/site/tapi/documents/supported-windows-os/>.

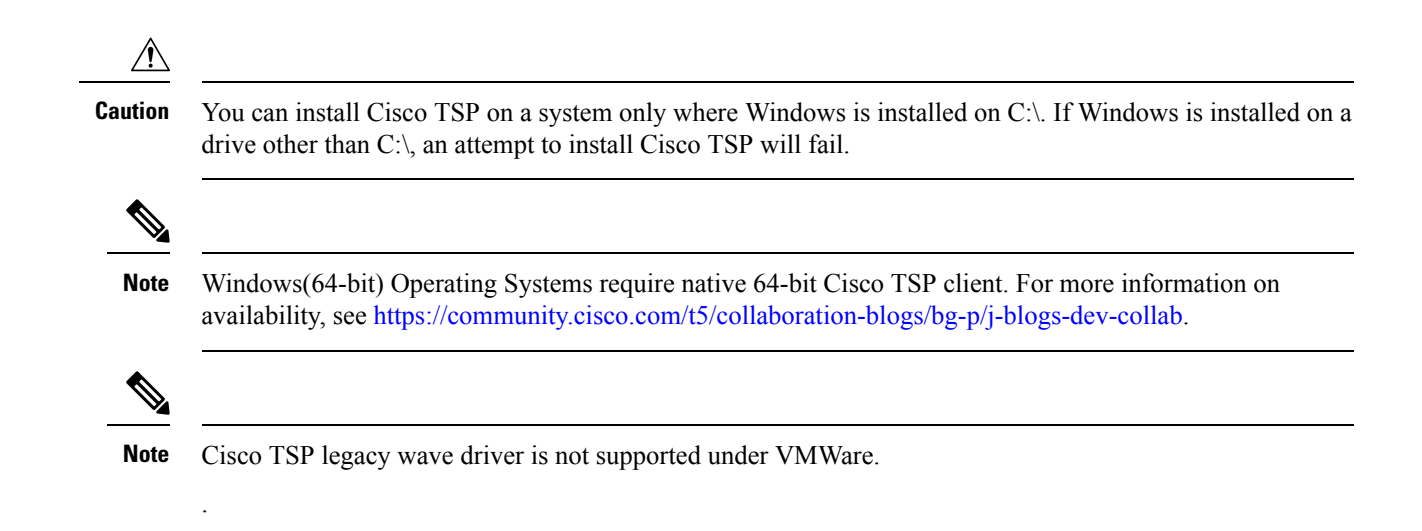

## <span id="page-1-0"></span>**Installing the Cisco Unified CM TSP Client**

Download the Cisco TSP client software from the Cisco Unified CM Administration Plug-Ins page. For information on installing plug-ins, refer to the Unified Communications Manager Administration Guide. The Cisco TSP client installation wizard varies depending on whether previous versions have been installed.

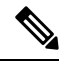

If you are installing multiple TSPs, multiple copies of CiscoTSPXXX.tsp and CiscoTUISPXXX.dll files will exist in the same Windows system directory. **Note**

To begin installation of the Cisco TSPclient from the Cisco Unified CM Administration, perform the following steps:

Procedure

- **1.** Download the Cisco Telephony Service Provider plugin from Cisco Unified Communication Manager **Administration** > **Application** > **plugins**.
- **2.** Save it on the desired Desktop.
- **3.** Double-click Cisco TSP.exe.
- **4.** Follow the online instructions.

### **Cisco TSP Client Interaction with Windows Services**

The Cisco TSP client is tightly coupled with the Microsoft Telephony and QWAVE Services. These services should not be stopped as it will lead to unexpected and undesirable behaviour of CiscoTSP . By default the Microsoft Telephony Service is dependent on the Microsoft Remote Connection Manager Service which cannot be restarted manually. To ensure proper installation of the Cisco TSP client, reboot the computer following Cisco TSP installation. Cisco also recommends rebooting the computer anytime the Cisco TSP configuration settings are changed to ensure the Microsoft Telephony Service is updated properly. If the

Microsoft Remote Connection Service is disabled, computer reboot is not required; simply restart the Microsoft Telephony Service using the Windows Services Applet for the new settings to take effect.

### **Installation Setup Screen**

Click on Cisco TSP.exe to begin the installation process. Specify the destination folder where the Cisco TSP files must reside from the Choose Destination Location screen (shown below) and configure the number of TSP instances desired.

#### **Figure 1: Choose Destination Location Screen**

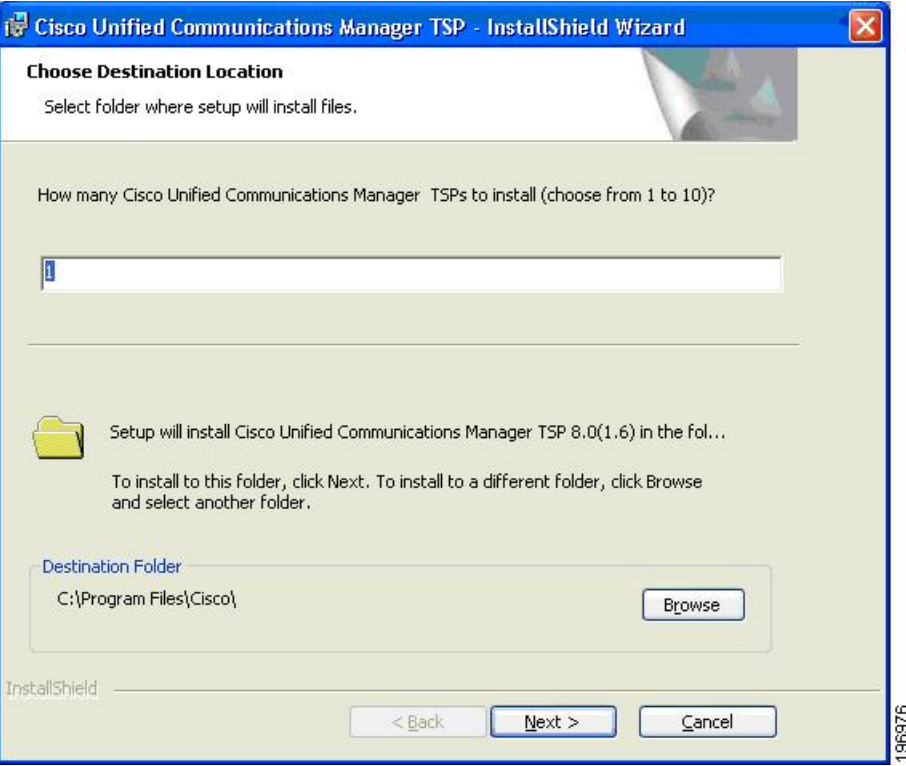

### **Configure TSP Instance**

For each desired TSP Instance, configure the User ID, Password, and CTIManager settings in the Configure TSP Instance screen shown below. If the required information is not known during the installation, it can be configured later using the **Open Cisco TAPI Configuration** icon found in the Programs Menu (available after the installation).

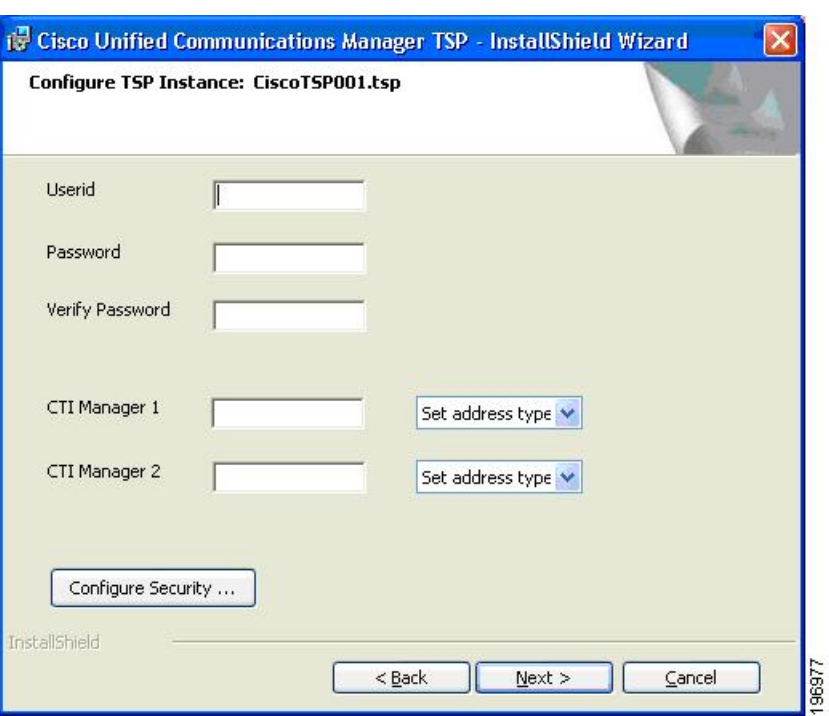

#### **Figure 2: Configure TSP Instance Screen**

## **Configure Secure TSP Instance**

To configure a secure CTI connection, click the **Configure Security** button on the desired Configure TSP Instance. Populate the specified information from the Configure Secure TSP Instance screen as shown below. Refer to the Unified Communications Manager Security Guide for the desired release for additional information regarding Securing CTI.

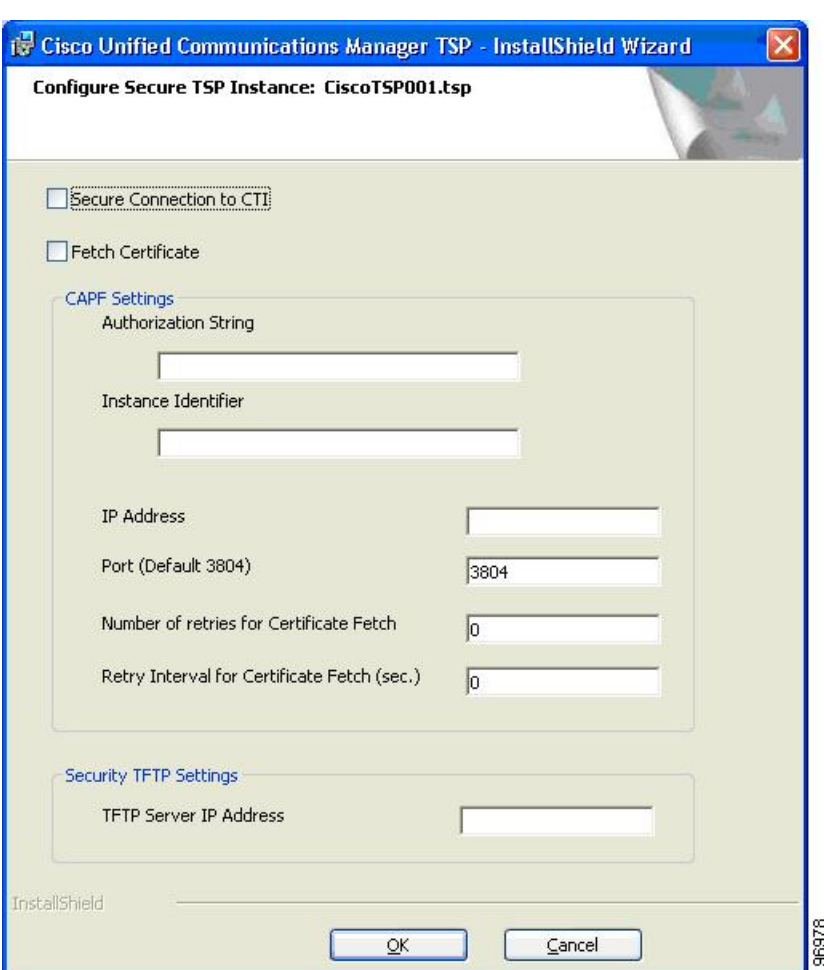

#### **Figure 3: Configure Secure TSP Instance Screen**

### <span id="page-4-0"></span>**Cisco Media Driver Selection**

Cisco introduced a new media driver in Unified Communications Manager 8.0(1). The TSP client may be configured to install the Cisco Media Driver or the Cisco Wave Driver. Cisco Media and Wave Drivers are used with TSPapplications that play or record media. Refer to the Installation Guide provided by your vendor to determine which driver may be required.

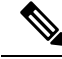

Cisco Media Driver settings apply to all configured TSP instances. Cisco Wave Driver settings are instance specific. **Note**

Cisco Media Driver

To install the Cisco Media Driver, select Cisco Media Driver from the installation screen. Set the desired start and end ports used by Cisco Media Driver. The port settings are used by all TSP instances. Each media channel requires 4 ports (1 Channel = 4 ports). Refer to the Installation Guide provided by your application vendor to

determine the appropriate port settings. The Media Driver is ready for use after the installation completes and the computer is rebooted.

Cisco Wave Driver

Select Cisco Wave Driver from the installation screen. Complete the TSP installation and reboot the PC. After the PC has rebooted, complete the installation of the Cisco Wave Driver by performing the following steps.

#### **Cisco Wave Driver for Windows XP, Vista, 2003, 2008**

Procedure for Windows XP / Windows Vista / Windows 2003 / Windows 2008

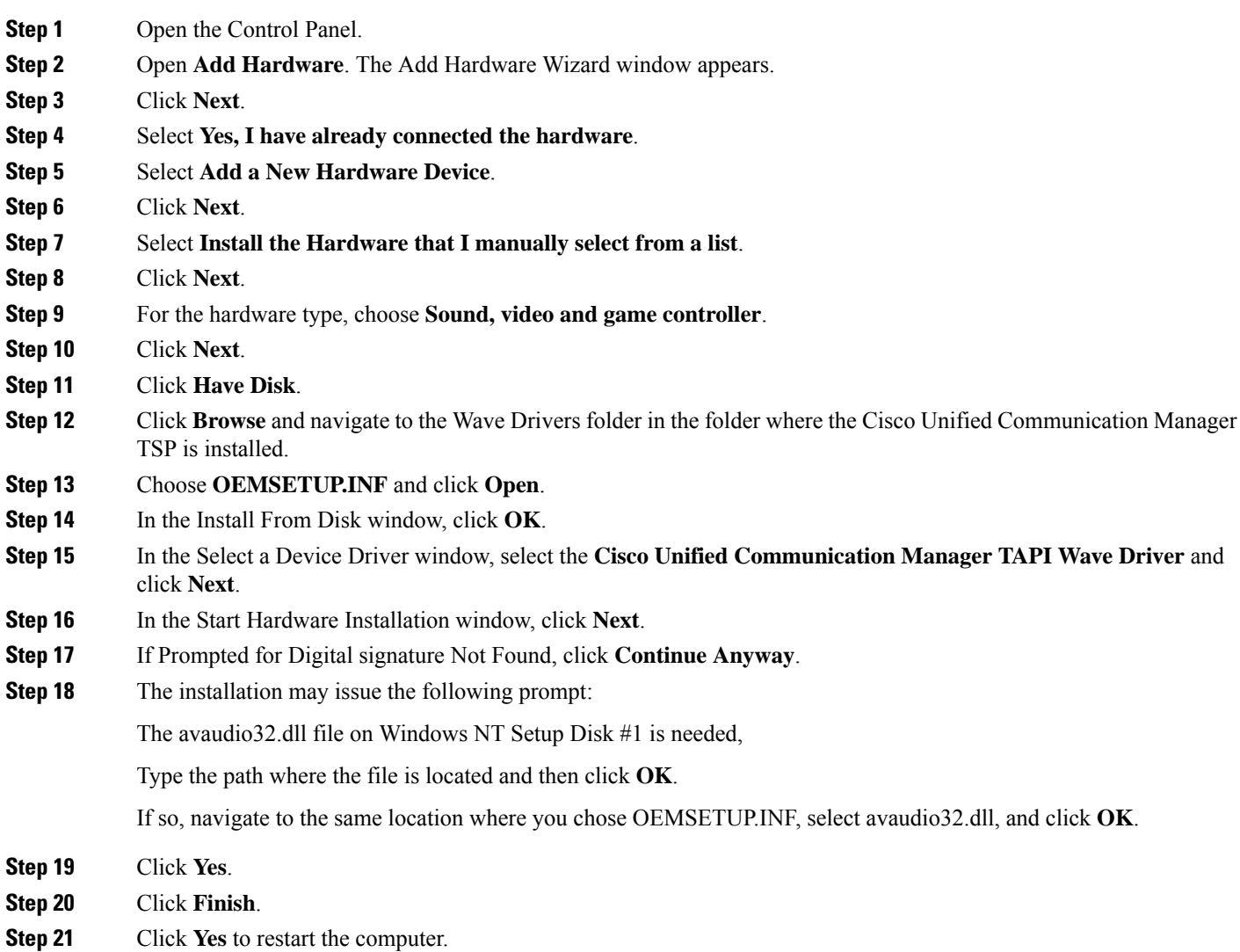

#### **Cisco Wave Driver for Windows 7**

Procedure for Windows 7

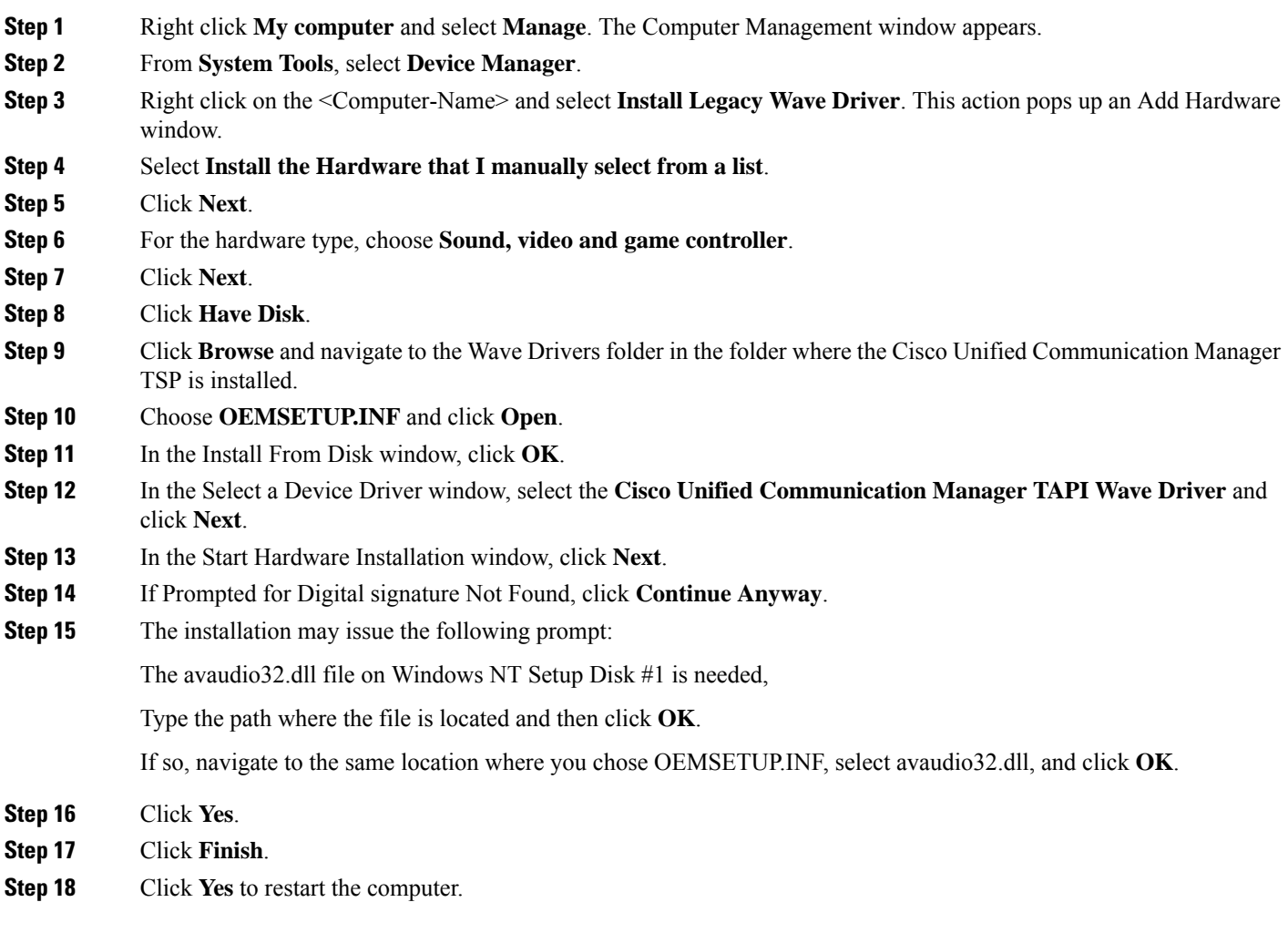

### **Verifying the Cisco Wave Driver**

Use these steps to verify the Cisco Wave Driver when performing install and uninstall operations.

- **Step 1** Click **Start** > **Run**.
- **Step 2** In the text box, enter regedit.
- **Step 3** Click **OK**.
- **Step 4** Choose the Drivers 32 key that is located in the following path:

HKEY\_LOCAL\_MACHINE\SOFTWARE\Microsoft\Windows NT\CurrentVersion

**Step 5** If you are installing the Wave driver, make sure that the driver avaudio32.dll displays in the data column. If you are uninstalling the Wave driver, make sure that the driver avaudio32.dll does not display in the data column. This designates the Cisco Wave Driver.

- **Step 6** Verify that the previously existing Wave values appear in the data column for Wave1, Wave2, Wave3, and so on. You can compare this registry list to the contents of the .reg file that you saved in the procedure by opening the .reg file in a text editor and viewing it and the registry window side by side.
- **Step 7** If necessary, add the appropriate WaveX string values for any missing Wave values that should be installed on the system. For each missing Wave value, choose **Edit** > **New** > **String Value** and enter a value name. Then, choose **Edit** > **Modify**, enter the value data, and click **OK**.
- **Step 8** Close the registry by choosing **Registry** > **Exit**.

Configure the Cisco Wave Driver settings using the Wave tab in the Cisco TAPI Configuration tool (available after installation).

#### **AutoUpgrade**

The TSP client can be configured to detect and install new client versions automatically when Cisco Unified CM is upgraded. When set to Always or Ask, the auto-upgrade service requires the login User to have local Administrative rights to install applications. If the logged-in User is not permitted to install applications, set Auto-upgrade to Never.

### **Update Credentials**

Cisco TSP8.0 introduces a new feature that enablesthe Administrator to allow Usersto update their credentials (UserID and Password) without requiring the User to have local Administrative rights. When this option is checked, all Standard Users can update their UserID and Password using the Cisco TAPI Configuration tool. Configuring all other Cisco TSP options requires local Administrative rights. If the Administrator does not want to allow Standard Users to update their credentials, leave this unchecked.

### **Cisco TSP Notifier**

Cisco TSP 8.0 introduces a new feature that helps identify connectivity issues between Cisco Unified CM CTI Manager and the PC where the TSP client has been installed. TSP Notifier is installed automatically and can be configured to run during Windows start-up. The user must disable UAC to have the notifier run during startup. TSP Notifier runs as a background application in the system tray.

The Cisco TAPI Notifier can detect the following errors:

- Unified CM TSP Authentication failed -Check UserID and Password
- Unified CM TSP Initialization failed -User not configured in Cisco Unified CM for CTI usage
- Unified CM TSP Initialization error -Check and update Cisco Unified CM TSP version
- Unified CM TSP Version is incompatible with Cisco Unified CM version
- Unified CM TSP Initialization failed -User not configured in Cisco Unified CM for secure CTI usage
- Unified CM TSP Initialization failed -Cisco Unified CM security configuration does not match with Unified CM TSP
- Unified CM TSP Initialization failed -Invalid security certificate
- Unified CM TSP Initialization failed -Security certificate compromised

## **Multi-Language Settings**

Populate the TFTP server where locale files have been installed. The locale files are downloaded after the installation is completed and the PC rebooted. Use the Cisco TAPI Configuration tool to set the desired locale.

**Figure 4: Media Driver/AutoUpgrade/TFTP Server IP Address Screen**

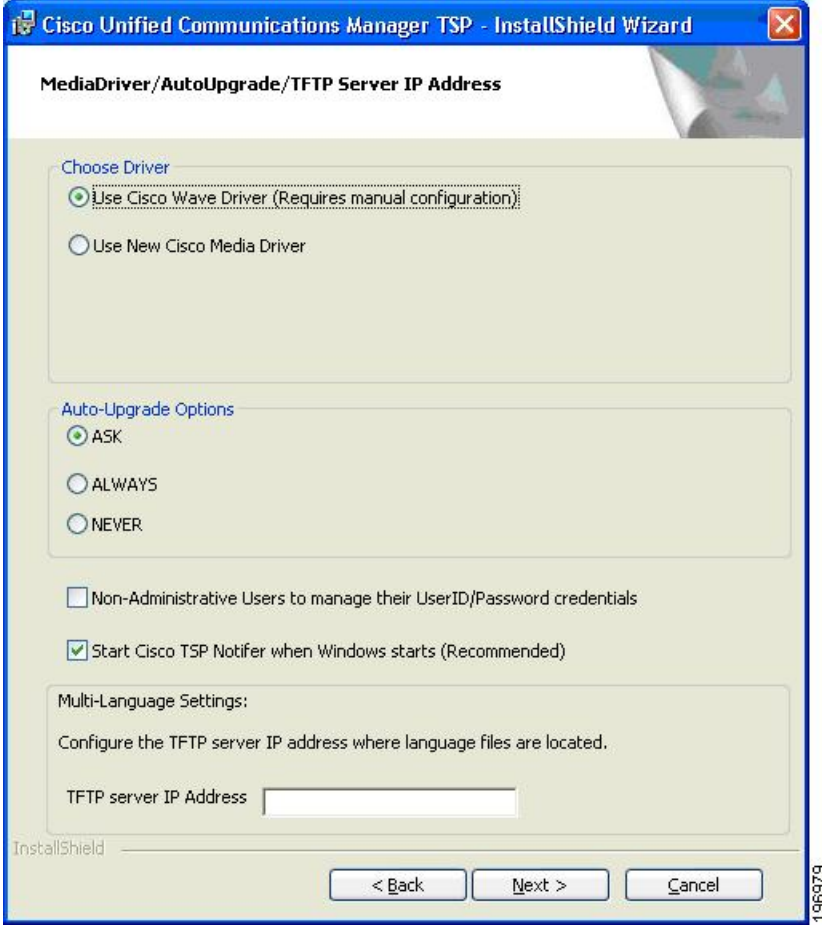

### **Installation Completed**

The following screen displays when the installation is complete. You must reboot your computer after the installation. You can refer to the Release Notes for further details.

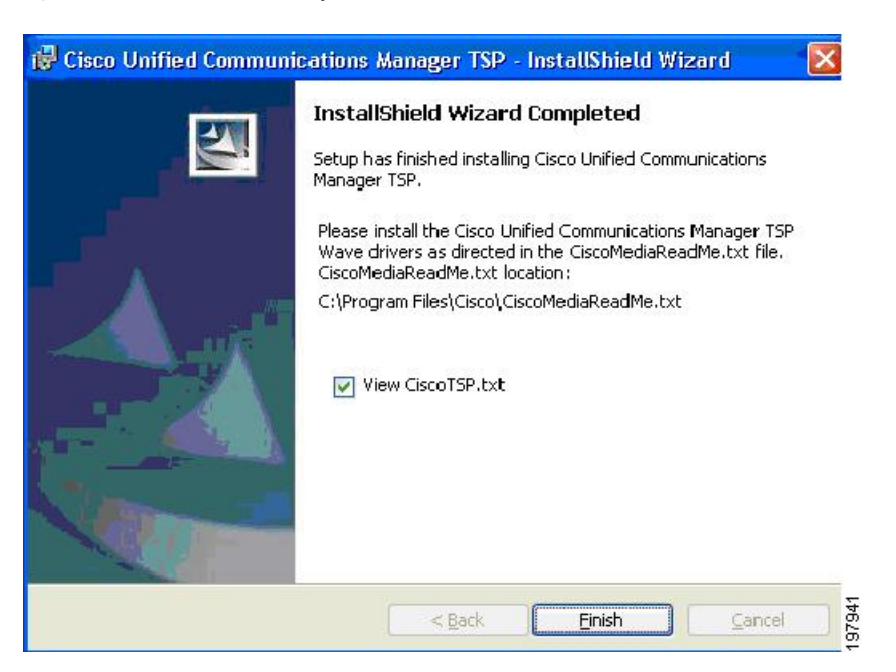

#### **Figure 5: InstallShield Wizard Completed Screen**

## **Reinstall or Add a New Instance**

If a previous version of the Cisco TSP client is detected and the version of the existing client matches the installer, the Setup Type screen, shown below, displays with the following options:

- Reinstall—Select this option to reinstall the TSP client. This option will be available only if the same version of the TSP client is detected.
- Uninstall—Select this option to remove the Cisco TSP from the PC.
- Add TSP Instance—Select this option to add additional TSP instances. The drop-down menu controls the number of instances to add. The number of instances is limited to 10, so the number of instances that can be added is limited to the maximum number minus the number of instances already installed. If additional instances are added, the installer prompts the Configure TSP Instance for all new instances.

#### **Figure 6: Setup Type Screen**

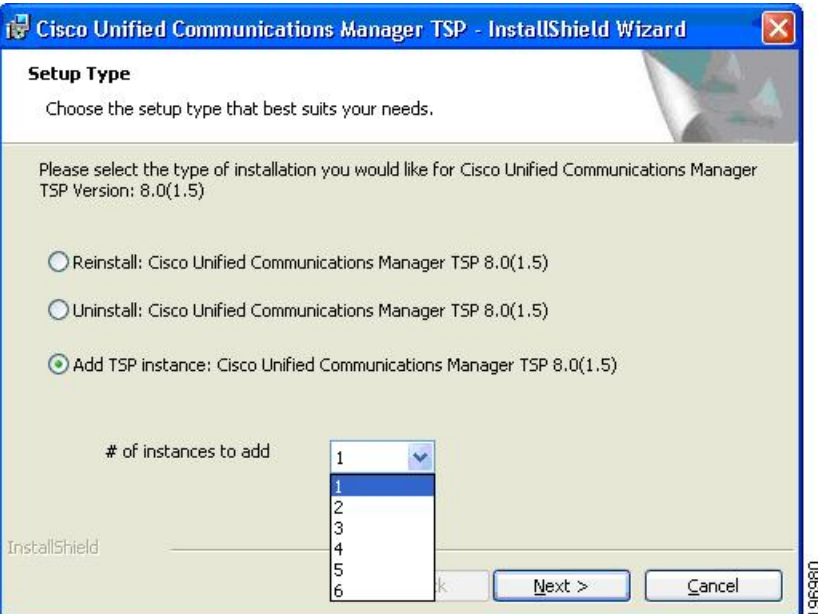

### **Upgrading CiscoTSP**

If a previous version of the Cisco TSP client is detected and the version of the installer is newer than the one already installed, the Setup Type screen, shown below, displays with the following options:

- Upgrade—Select this option to upgrade all existing TSP instances and client.
- Uninstall Cisco TSP—Select this option to remove the Cisco TSP from the PC.
- Upgrade and Add a New TSP Instance—Select this option to add additional TSP instances and upgrade all instances to the newer version. The drop-down menu controls the number of instances to add. The number of instances is limited to 10, so the number of instances that can be added is limited to the maximum number minus the number of instances already installed. If additional instances are added, the installer will prompt Configure TSP Instance for all new instances.

#### **Figure 7: Setup Type Screen**

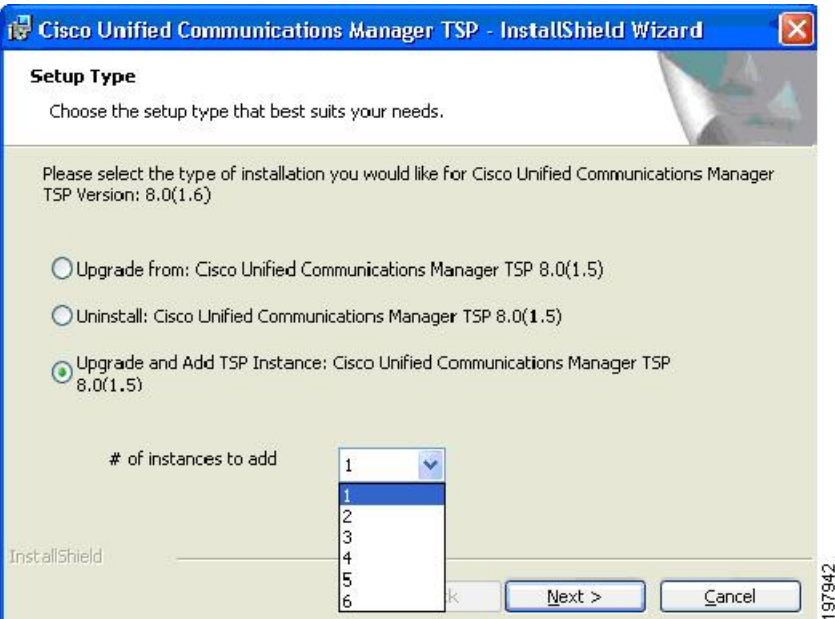

## **Downgrade or Uninstall of Cisco TSP**

If a previous version of the Cisco TSP client is detected and the version of the installer is older than the one already installed, the Setup Type screen, shown below, displays with this option:

• **Uninstall**—Select this option to remove the Cisco TSP from your computer.

**Figure 8: Setup Type Screen - Uninstall Option**

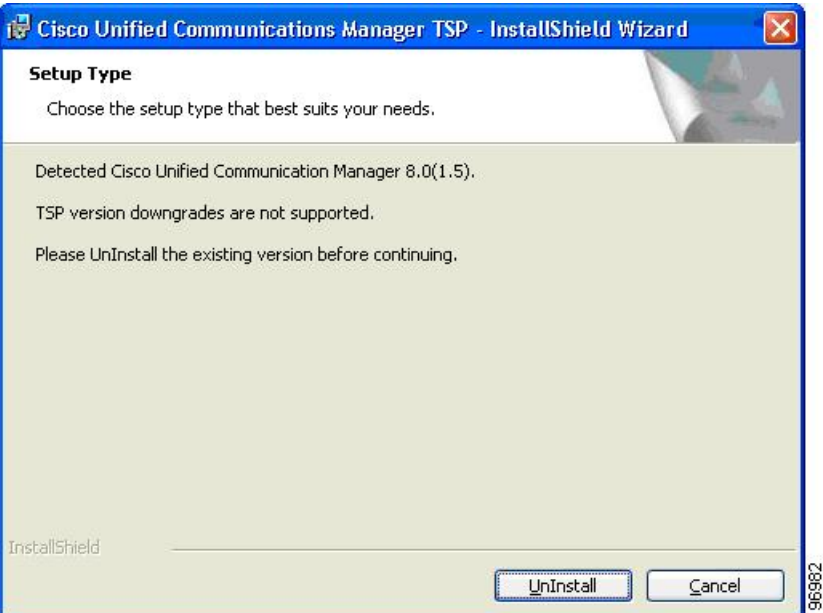

Ш

## <span id="page-12-0"></span>**Silent Installation of Cisco Unified CM TSP**

Cisco TSP 8.0 introduces a new Silent Installation feature that allows the Cisco TSP to be remotely installed using Microsoft Group Policy or other remote installation tools. Refer to the list of silent installation parameters to determine the correct settings based on the desired configuration:

#### **Example 1**

New Cisco TSP installation which does not require Cisco Media Driver or Cisco Wave Driver:

USER  $ID = bob$ PASSWORD = cisco123  $CTIManager1 = 1.1.1.1$ CTI1  $TYPE = IPV4$ 

```
Cisco TSP.exe /s /v"/qn PASS = \"cisco123\" USER = \"bob\" CTI1 = \"1.1.1.1\"
CTI1_TYPE = \U1py4\"
```
#### **Example 2**

New Cisco TSP installation which requires the Cisco Media Driver:

USER  $ID = bob$ 

PASSWORD = cisco123

 $CTIManager1 = 1.1.1.1$ 

 $CTI1$ <sup>TYPE</sup> = IPV4

DRIVER\_TYPE = NEW

 $MDP_START = 30000$ 

 $MDP$ <sub>\_</sub>END = 31000

```
Cisco TSP.exe /s /v"/qn PASS = \"cisco123\" USER = \"bob\" CTI1 = \"1.1.1.1\"
CTI1_TYPE = \lceil"ipv4\rceil" DRIVER_TYPE = \lceil"NEW\rceil" MDP_START = \lceil"30000\rceil" MDP_END =
\vee"31000\vee""
```
#### **Syntax Format**

- No spaces between the parameter and the " = " sign
- "\" is used as an escape character, so \" is needed to indicate a double quote
- If no parameters are used:
	- For Silent Install -CiscoTSP.exe /s /v/"qn"
	- Silent Upgrade -CiscoTSP.exe /s /v"/qn [REINSTALL = \"ALL\" REBOOT = \"ReallySuppress\"]"

• Silent Reinstall -CiscoTSP.exe /s /v"/qn REINSTALL = \"ALL\" REBOOT = \"ReallySuppress\""

See the following table for the list of parameters that can be passed (default):

#### **Table 1: Silent Install Parameters**

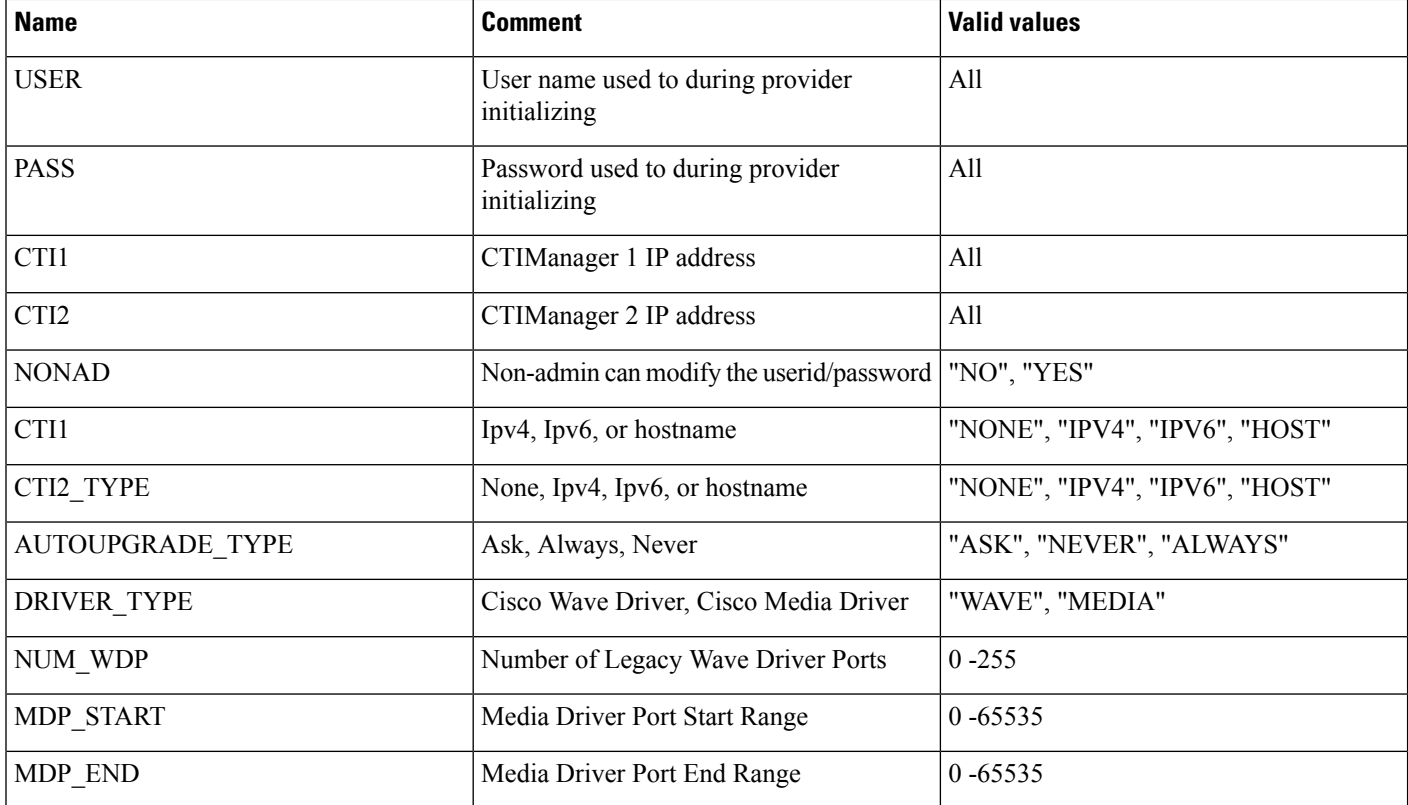

### **Upgrading Unified CM TSP Client to Release 8.5(1) Using Silent Installation**

After the silent fresh installation or silent upgrade from previous versions of TSP to the 8.5(1) client, the system must be rebooted for changes to take effect.

**Note**

In a case where more than one TSP instance is installed, the client UI-based installation package must be used when upgrading the TSP to maintain the existing configuration settings.

## <span id="page-13-0"></span>**Using Cisco TSP**

The following section describes program group and program elements.

Ш

### **Program Group and Program Elements**

There is a new program group called Cisco TAPI created during installation and contains the following program elements:

- Cisco TAPI Configuration—Displays the configuration tool for all TSP instances. If the logged-in User has local Administrative rights, then all settings can be changed. If the administrator selects **Allow Standard User to Update Credentials**, then the Cisco TAPI Configuration tool only allows the UserID/Password to be updated.
- Cisco TAPI Media Driver Configuration—Displays the configuration settings for the Cisco Media Driver. The settings apply to all configured TSP instances.
- Launch Cisco TAPI Notifier—Starts the Cisco TSP Notifier tool to help detect communication issues between Cisco Unified CM and the PC.
- Open Cisco TAPI Media Driver Readme—Displays the Cisco Media Driver Readme file.
- Open Cisco TAPI Readme—Displays the Cisco TSP Readme file.
- Open Cisco TAPI Release Notes—Displays the Cisco TSP Release Notes for the installed version.
- Uninstall Cisco TAPI—Removes Cisco TSP and Cisco Media Driver from the PC. The Cisco Wave Driver (if installed) must be removed using the Telephony Services applet found in the Control Panel.

After installation is completed, the program group appears as shown below.

**Figure 9: Cisco TAPI Menu From MS Windows**

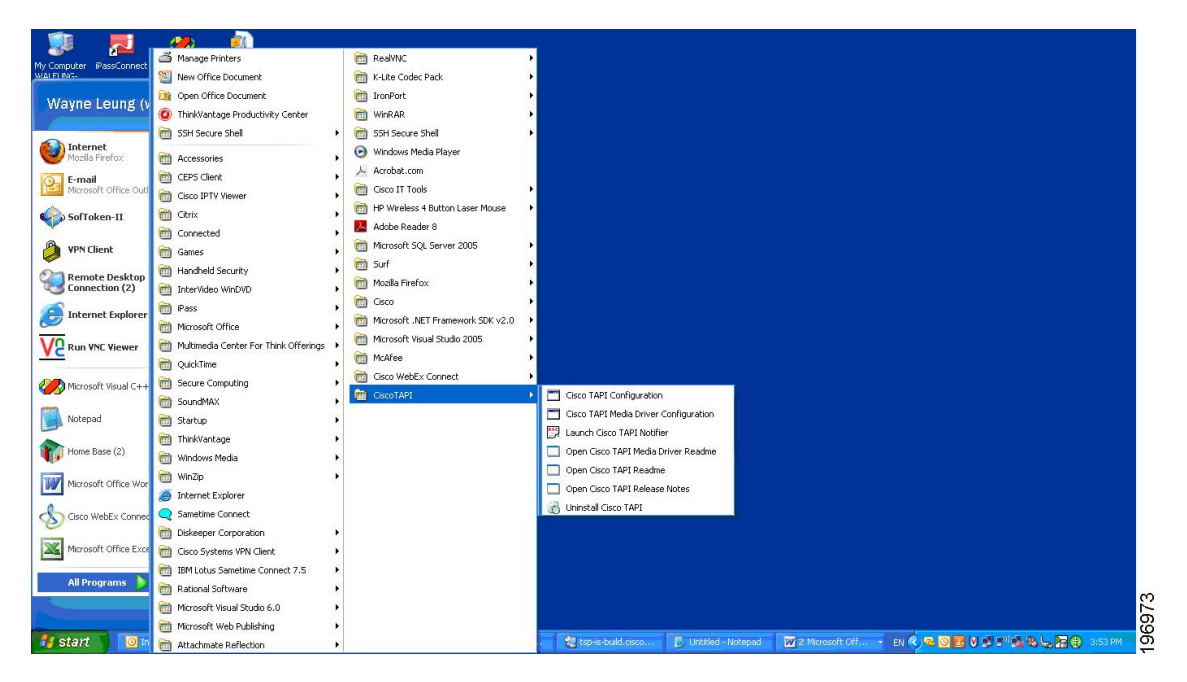

Invoking the uninstall of Cisco TAPI the removes both the TSP and the next generation Media Driver (the old existing Wave Driver is NOT removed). It removes theProgram Group from the Windows Task Bar along with all the program elements.

### **Modifying Cisco TSP Configuration**

**Figure 10: CiscoConfig Dialog**

Select Cisco TAPI Configuration from the Cisco TSP Program Group as shown below in the CiscoConfig dialog.

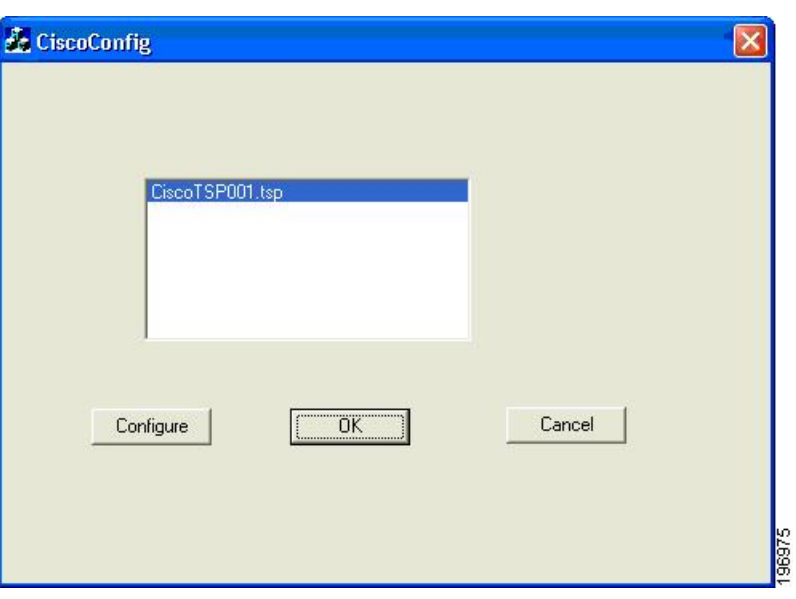

# <span id="page-15-0"></span>**Cisco Unified CM TSP Configuration Settings**

The following sections describe the tabs in the Cisco Unified CM TSP dialog box:

- [General,](#page-15-1) on page 16
- [User,](#page-16-0) on page 17
- CTI [Manager,](#page-17-0) on page 18
- [Security,](#page-19-0) on page 20
- [Configuring](#page-21-0) Cisco Media Driver and Cisco Wave Driver, on page 22
- [Trace,](#page-24-0) on page 25
- [Advanced,](#page-25-0) on page 26
- [Language,](#page-27-0) on page 28

### <span id="page-15-1"></span>**General**

The General Tab displays the Cisco TSP version and auto-update settings, as illustrated below.

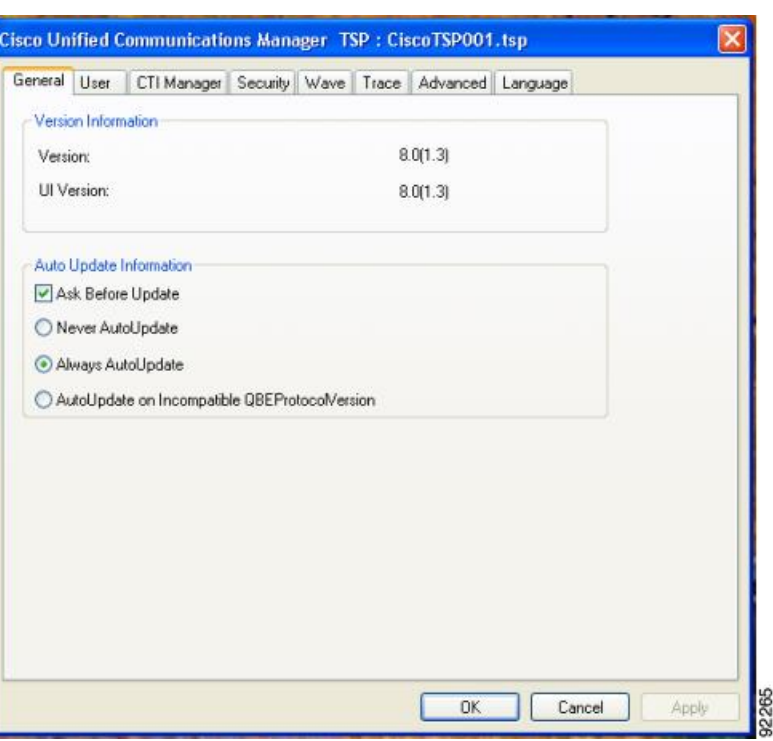

**Figure 11: Cisco Unified Communications Manager TSP General Tab**

The following table lists the General tab fields that must be set and their descriptions.

#### **Table 2: Auto Update Information Fields**

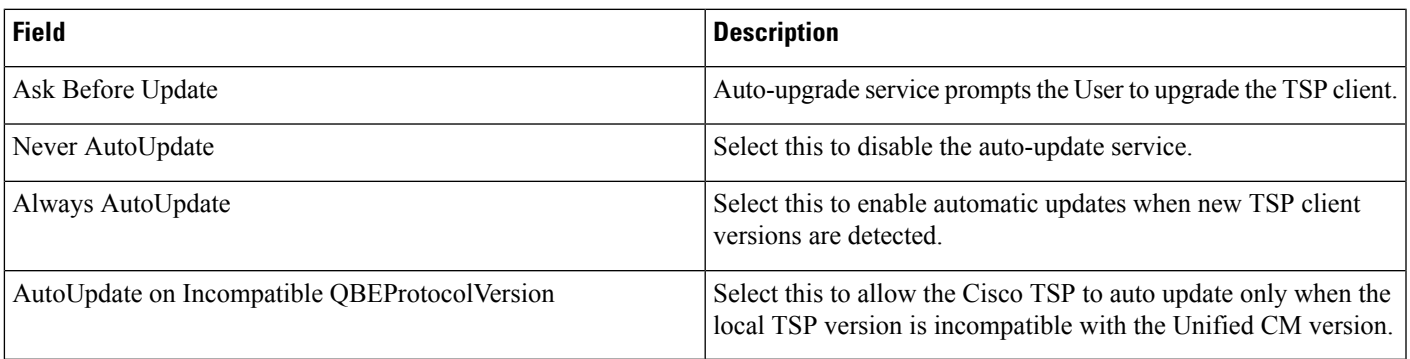

## <span id="page-16-0"></span>**User**

The User tab allows you to set the user name and password, as illustrated in below.

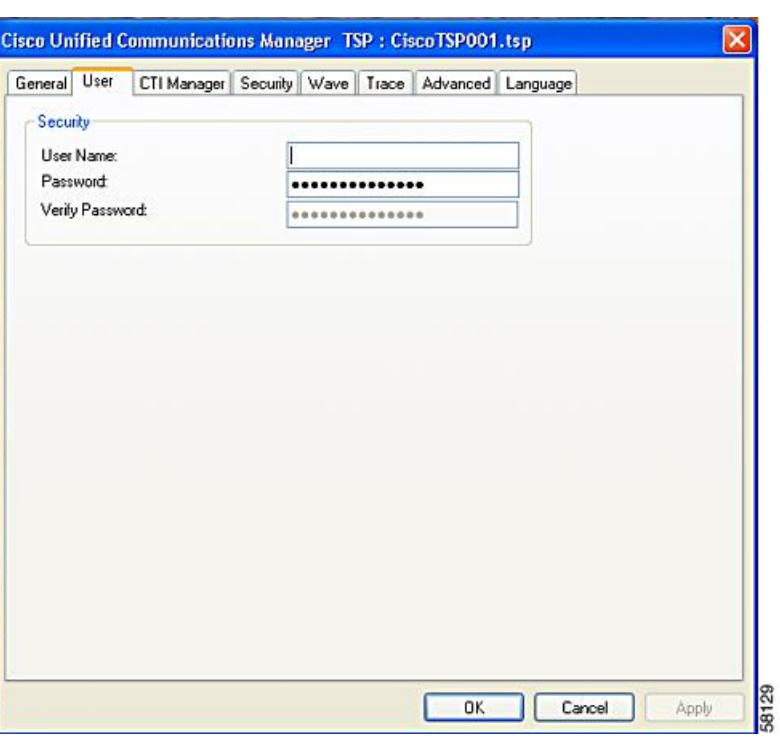

**Figure 12: Cisco Unified Communications Manager TSP User Tab**

The table below describes the fields for the User tab that must be set.

#### **Table 3: User Tab Configuration Fields**

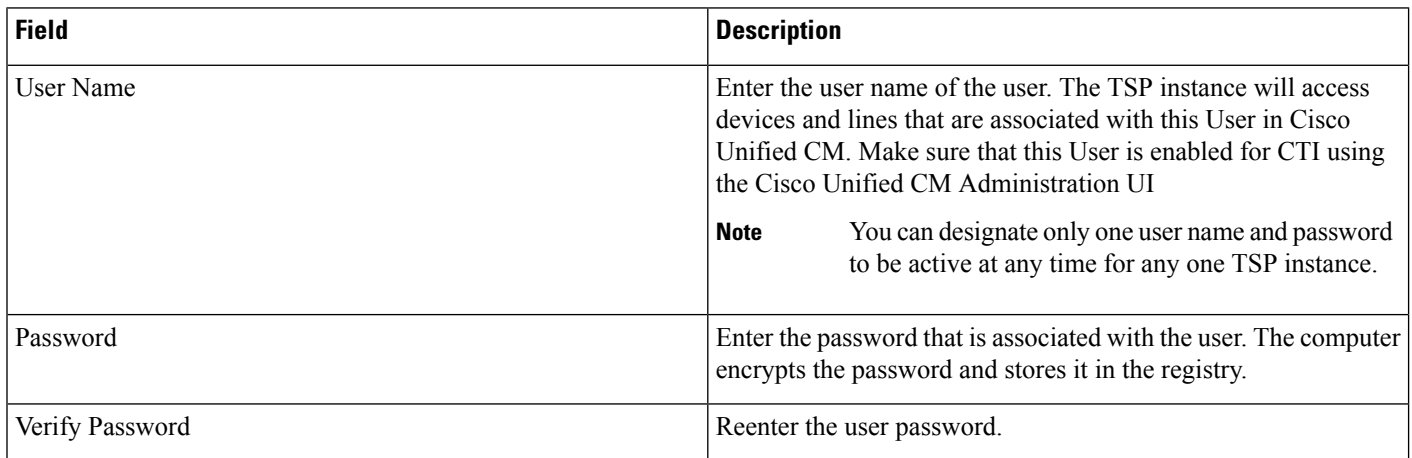

## <span id="page-17-0"></span>**CTI Manager**

The CTI Manager tab allows you to configure primary and secondary CTI Manager information, as illustrated in below.

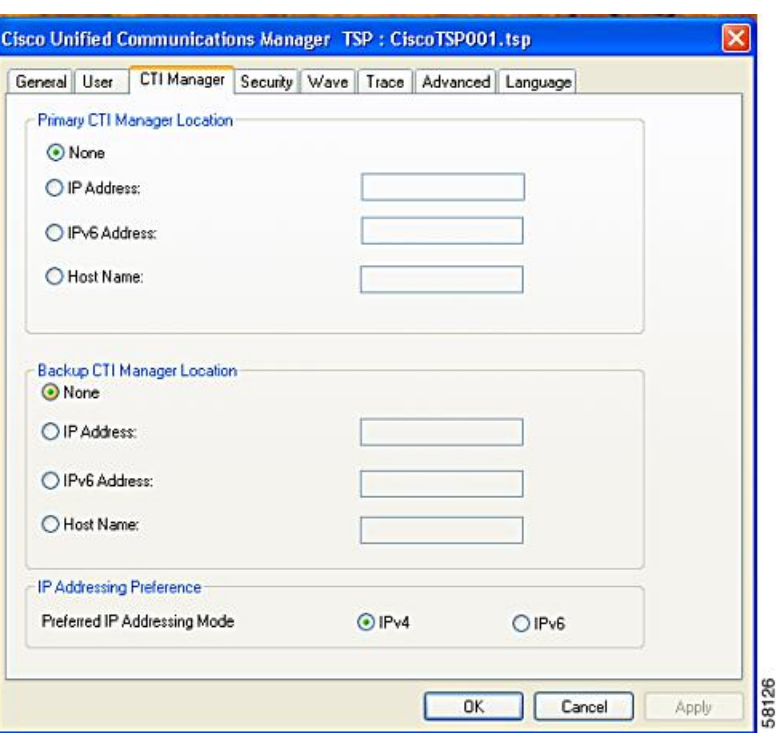

**Figure 13: Cisco Unified Communications Manager TSP CTI Manager Tab**

The table below describes the CTI Manager tab fields that must be set.

#### **Table 4: CTI Manager Configuration Fields**

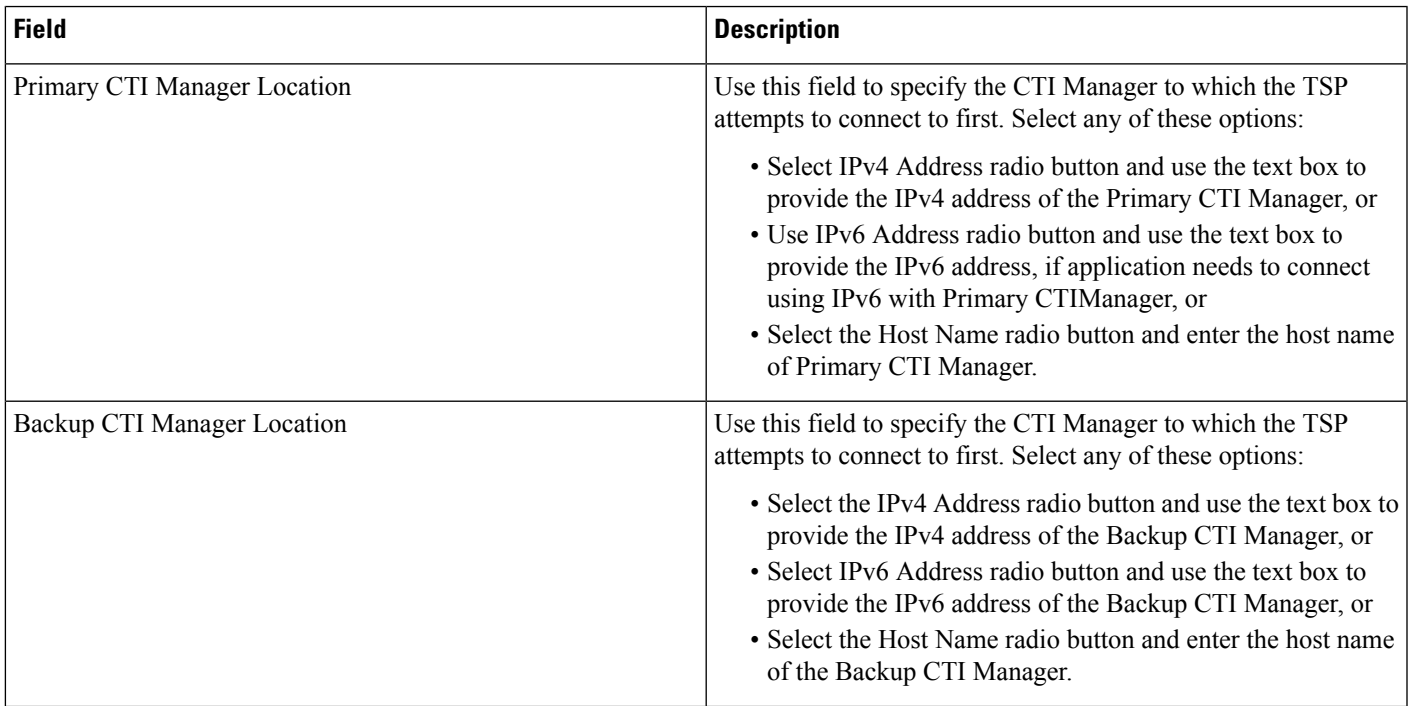

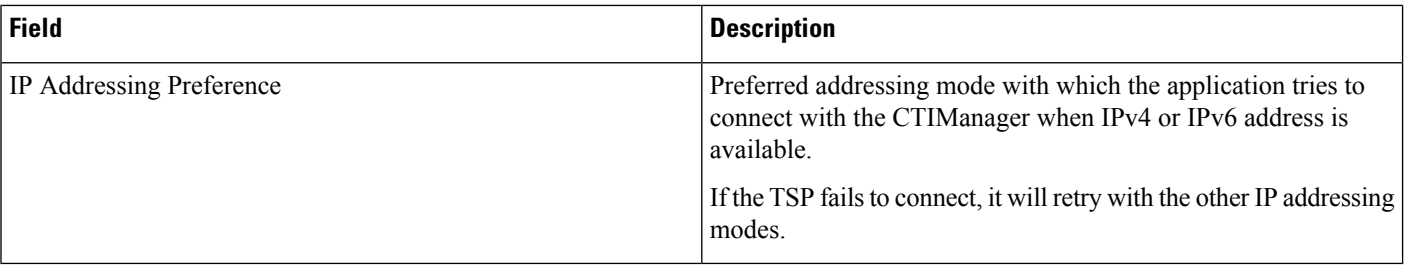

## <span id="page-19-0"></span>**Security**

The Security tab allow you to configure the security settings for the selected TSP instance, as illustrated in below.

**Figure 14: Cisco Unified Communications Manager TSP Security Tab**

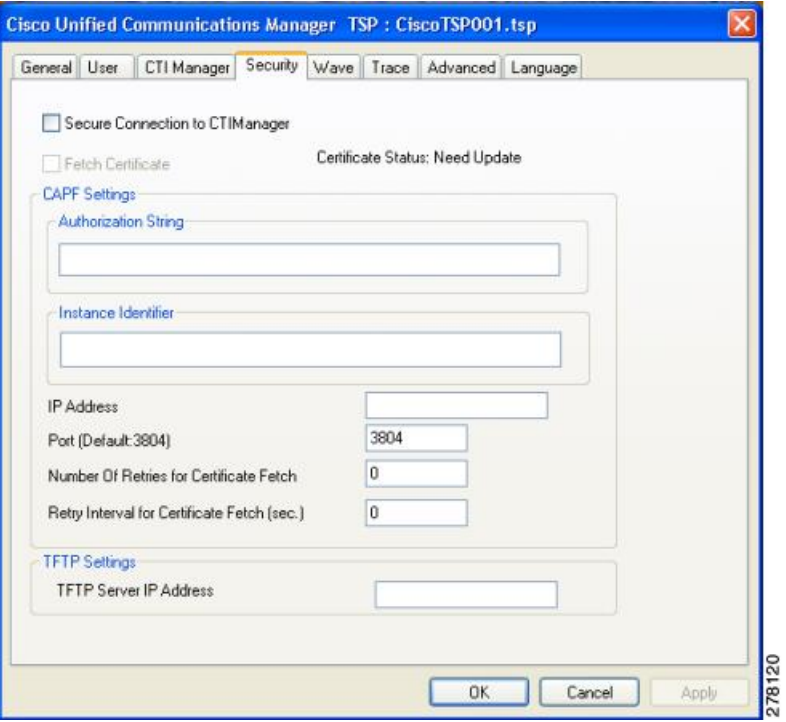

The table below describes the Security tab fields that must be set.

#### **Table 5: Security Tab Configuration Fields**

 $\overline{\phantom{a}}$ 

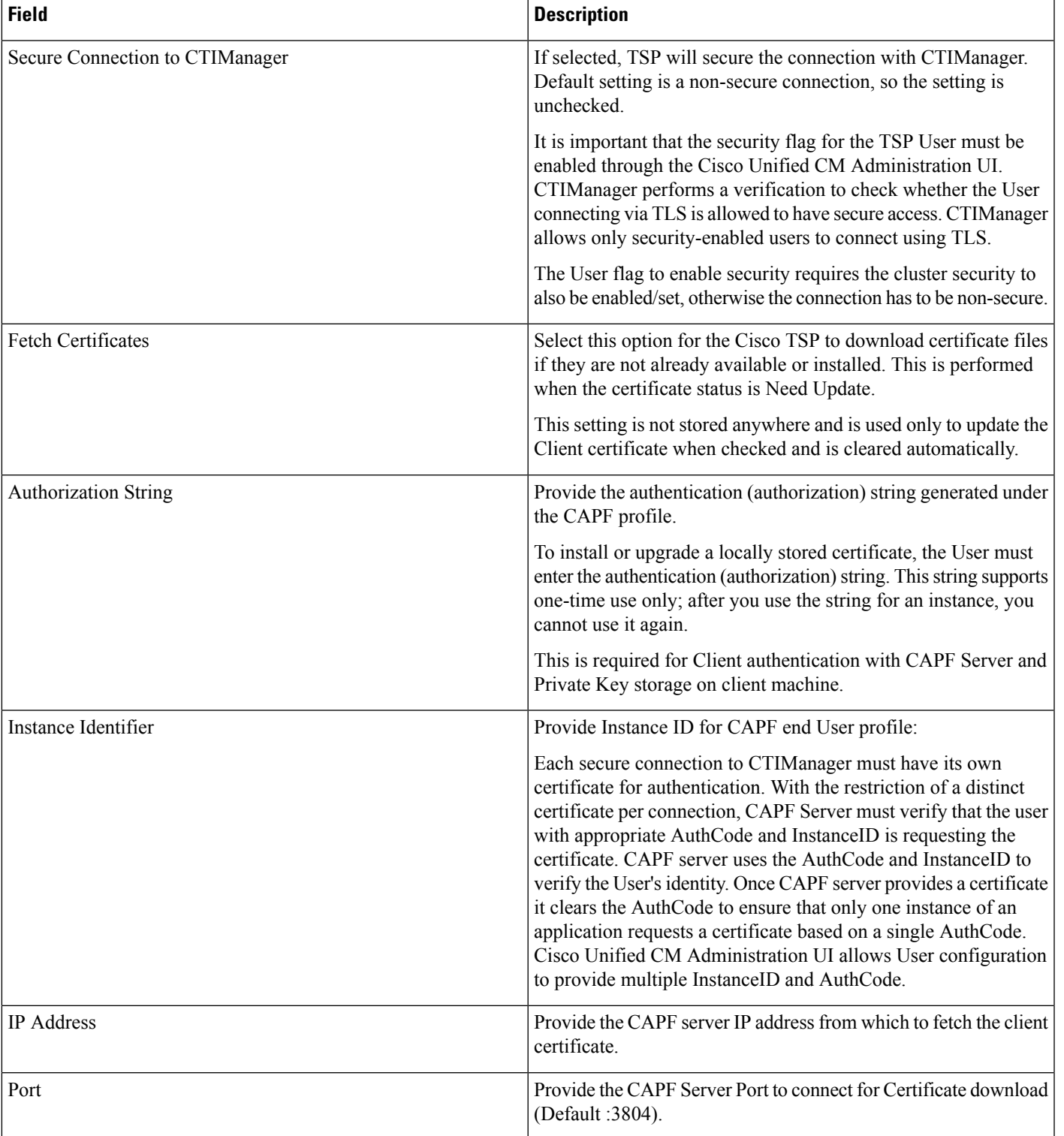

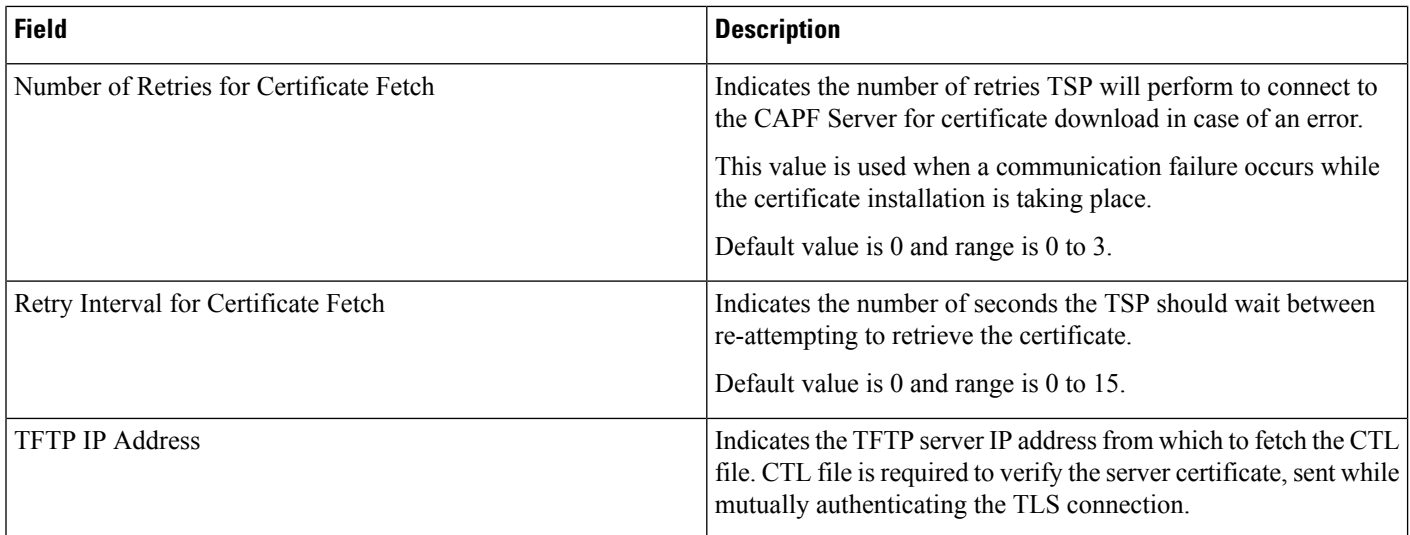

## <span id="page-21-0"></span>**Configuring Cisco Media Driver and Cisco Wave Driver**

#### **Cisco Media Driver**

The Cisco Media Driver configuration can be changed by selecting Configure Cisco TAPI Media Driver from the Cisco TSP Program Group. The user can choose to use the Cisco Wave Driver or the new Cisco Media Driver, as show below. When the Cisco Media Driver is selected, the Udp Port Range Start and End settings appear. The media driver settings are used by all TSP instances. If the Cisco Wave Driver is desired, select Cisco Wave Driver and refer to Cisco Media Driver [Selection,](#page-4-0) on page 5.

#### **Figure 15: Driver and UDP Port Setting**

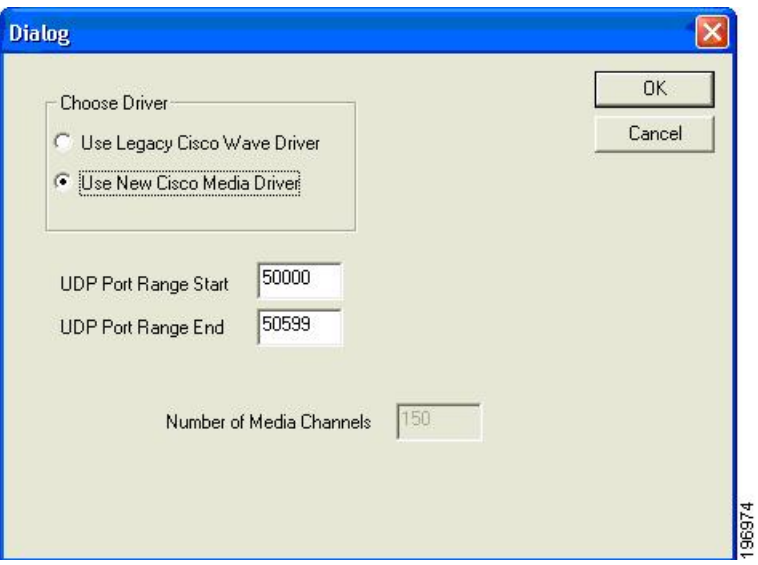

#### **Cisco Wave Driver**

The Cisco Wave Media configuration can be changed by selecting Cisco TAPI Configuration from the Cisco TSP Program Group. Select the desired Instance and click Configure. Choose the Wave tab, see the following figure, to configure the Wave driver settings for the specified instance.

**Figure 16: Cisco Unified Communications Manager TSP Wave Tab**

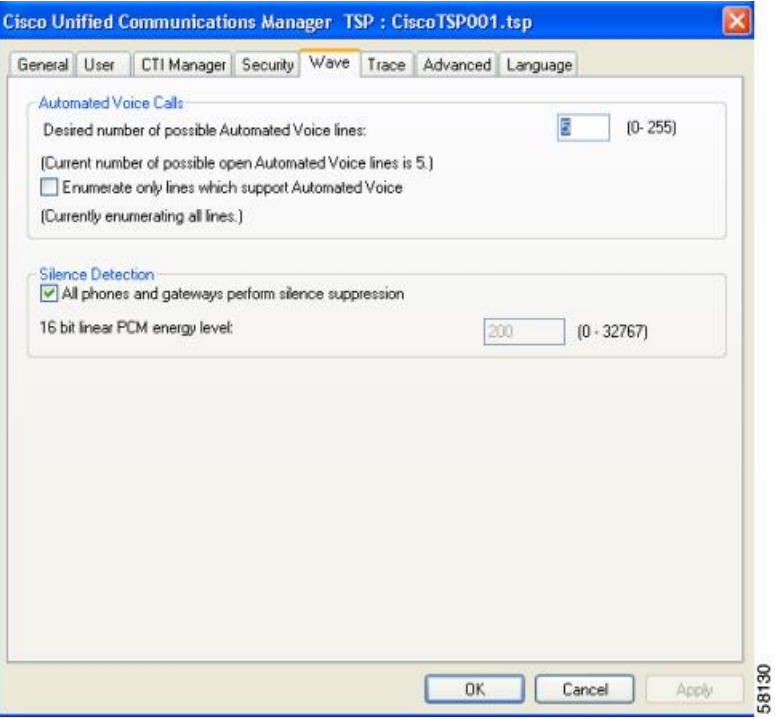

The table below describes the Wave tab fields that must be set.

I

#### **Table 6: Wave Tab Configuration Fields**

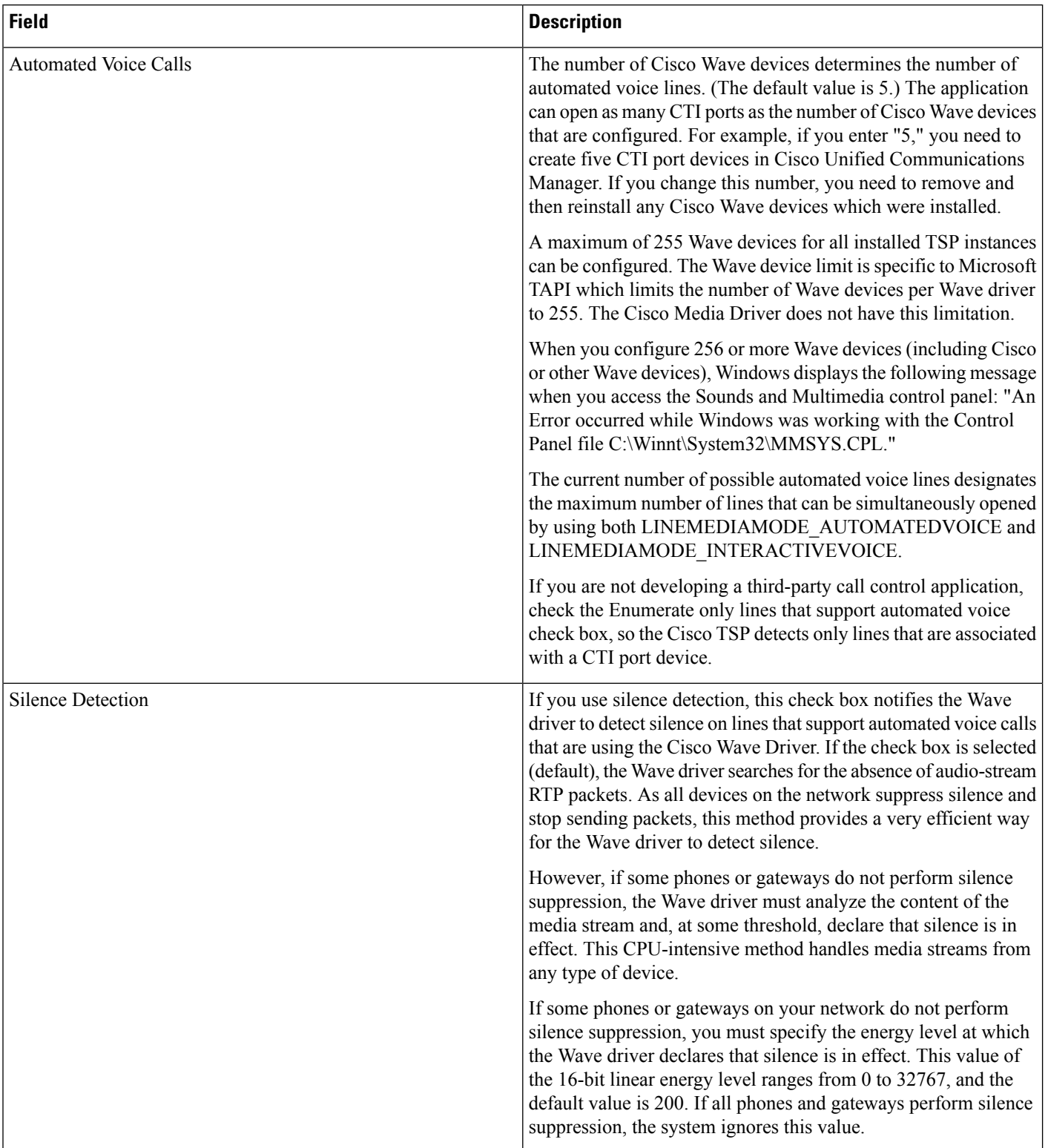

## <span id="page-24-0"></span>**Trace**

The Trace tab allows you to configure various trace settings, as illustrated below. Changes to trace parameters take effect immediately and do not require a computer reboot, even if the TSP is running.

**Figure 17: Cisco Unified Communications Manager TSP Trace Tab**

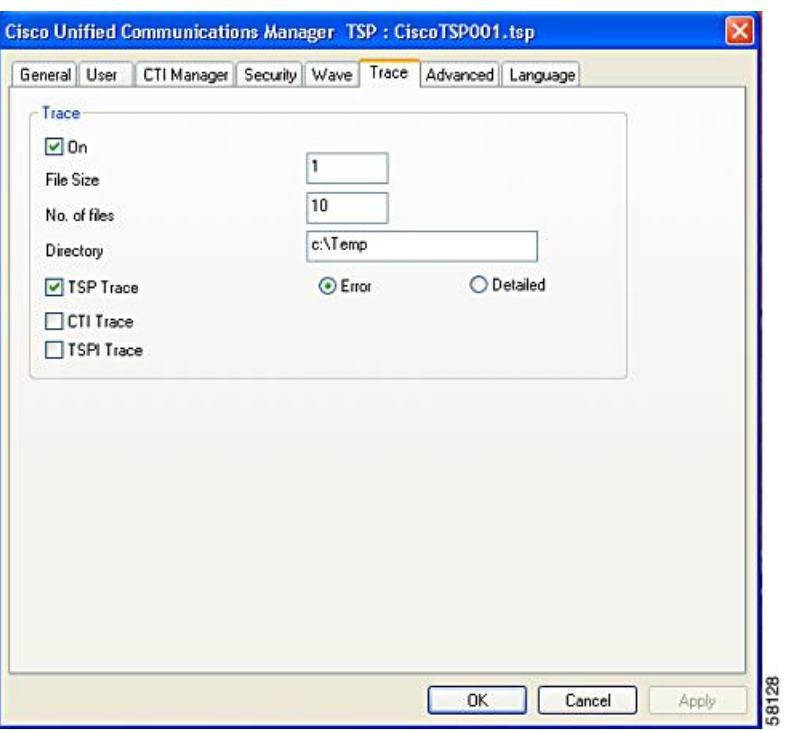

The table below describes the Trace tab fields that must be set.

#### **Table 7: Trace Tab Configuration Fields**

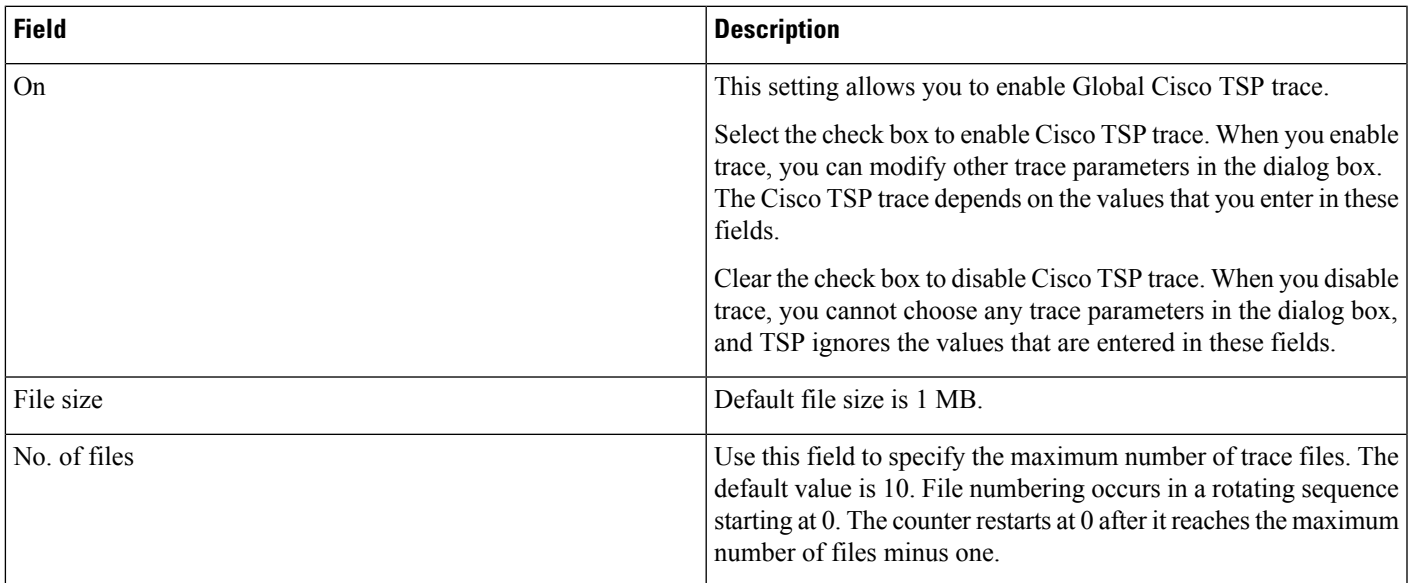

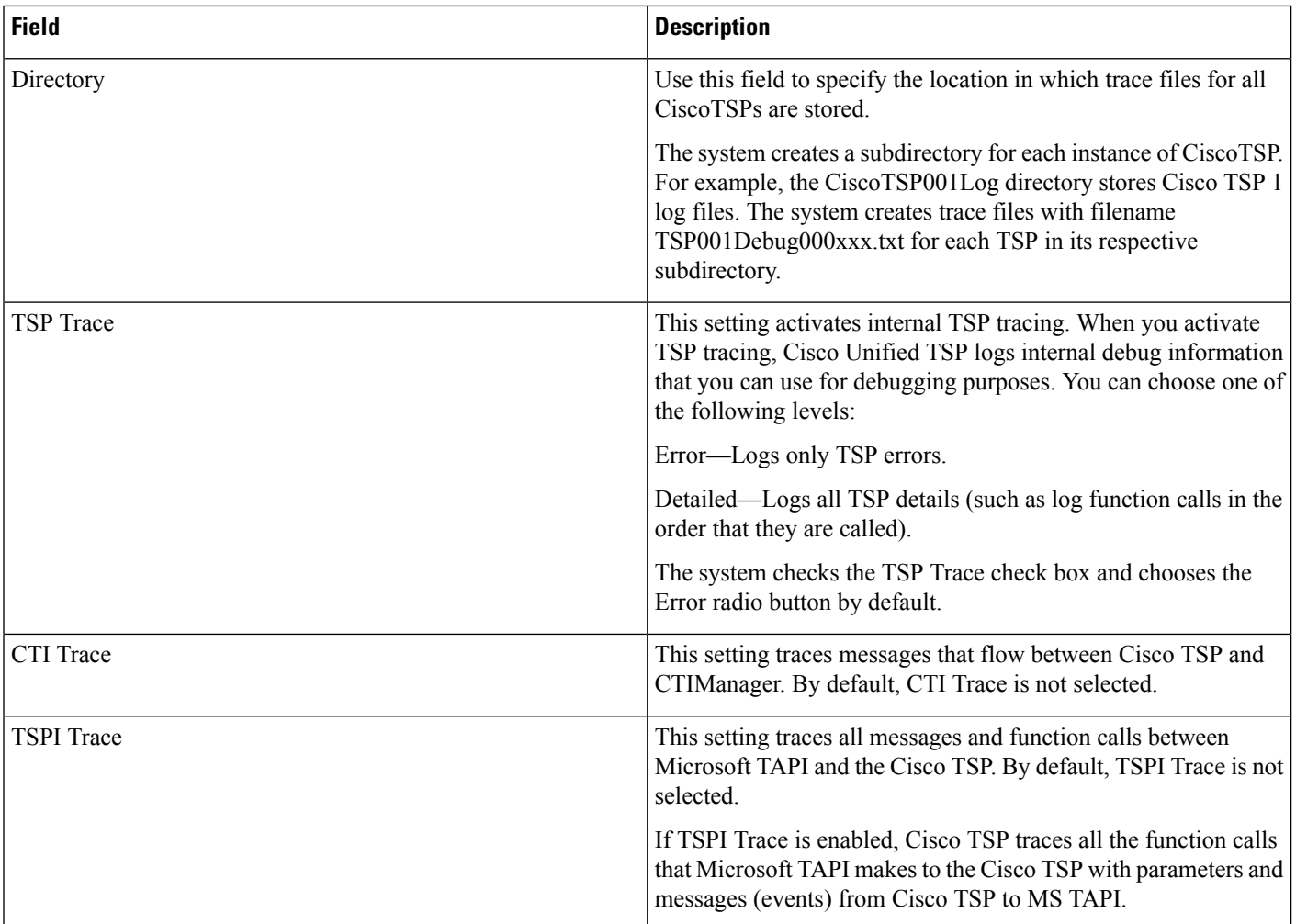

### <span id="page-25-0"></span>**Advanced**

The Advanced tab allows you to configure timer settings, as illustrated in below.

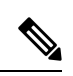

Timer settings should only be changed when necessary and recommended by Cisco Technical Assistance Center (TAC). **Note**

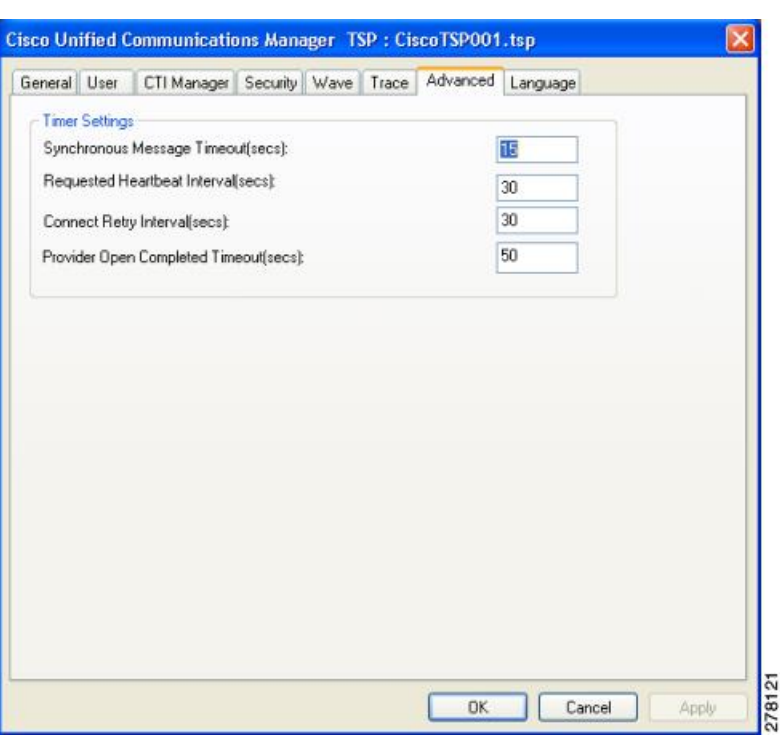

#### **Figure 18: Cisco Unified Communications Manager TSP Advanced Tab**

The table below describes the Advanced tab fields that must be set.

#### **Table 8: Advanced Configuration Fields**

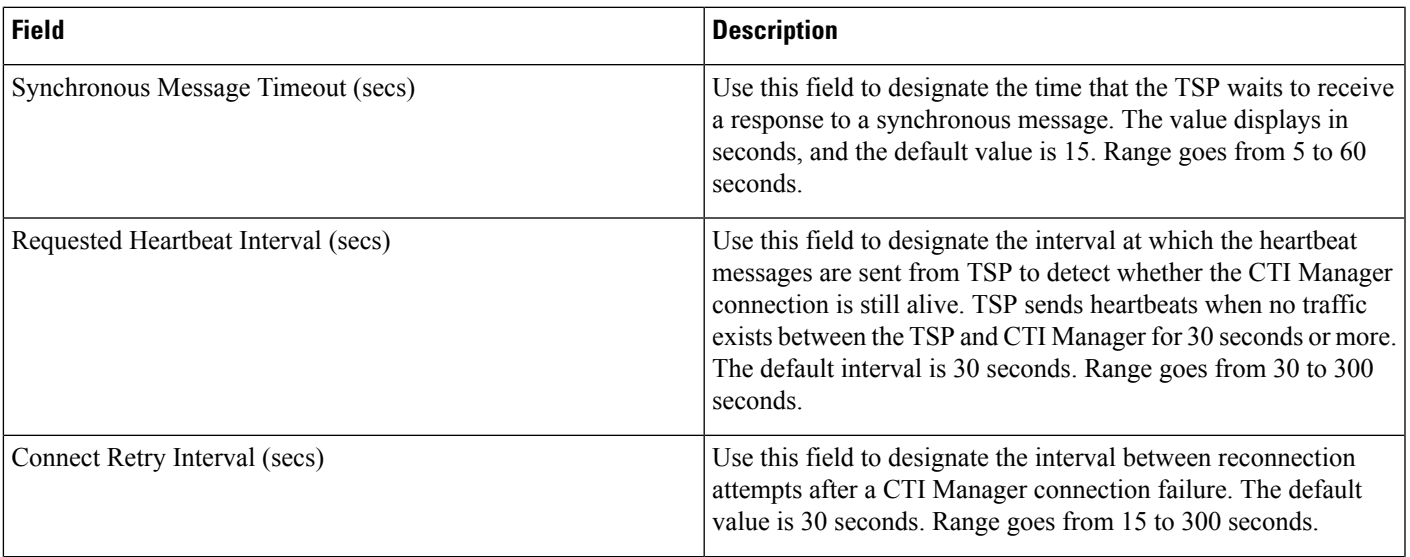

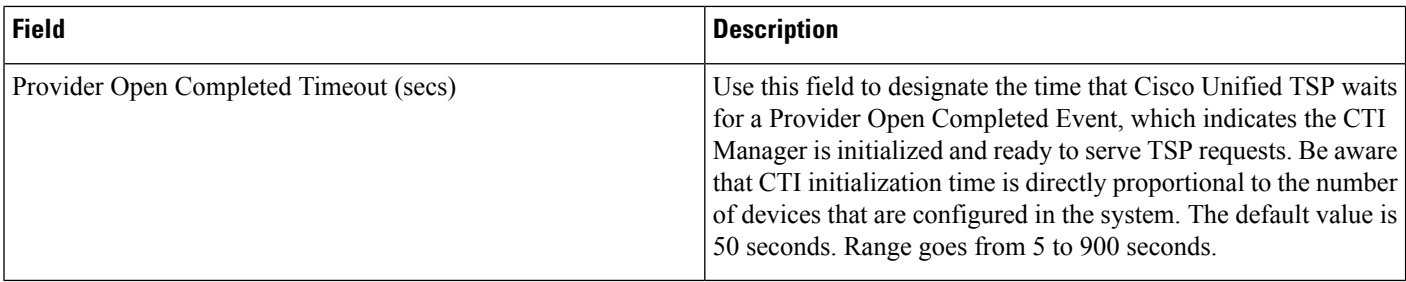

## <span id="page-27-0"></span>**Language**

The Language tab displays the installed locales and allows for localization of the client user interface, as illustrated in below.

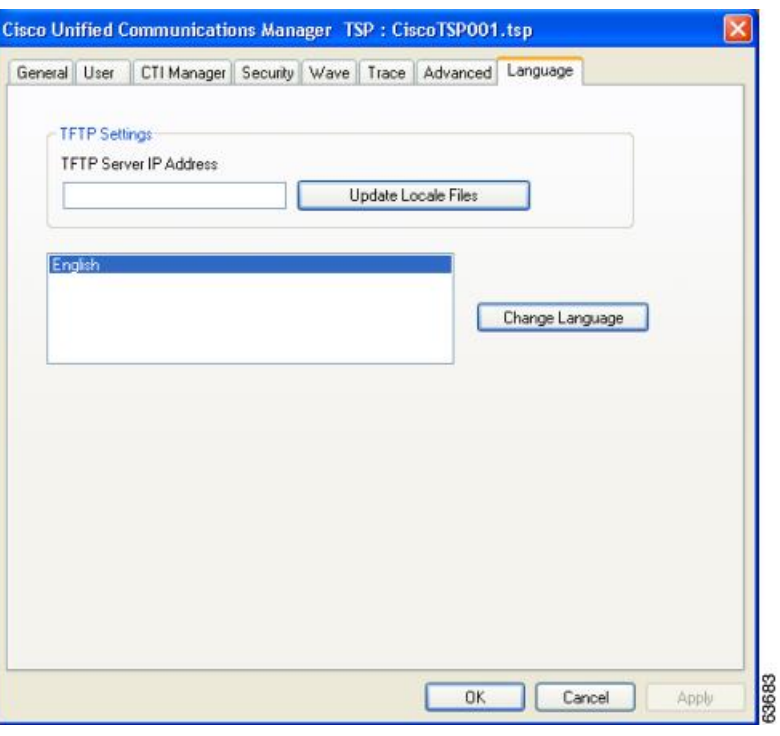

**Figure 19: Cisco Unified Communications Manager TSP Language Tab**

The following table desctribes the Language tab fields.

#### **Table 9: Language Configuration Fields**

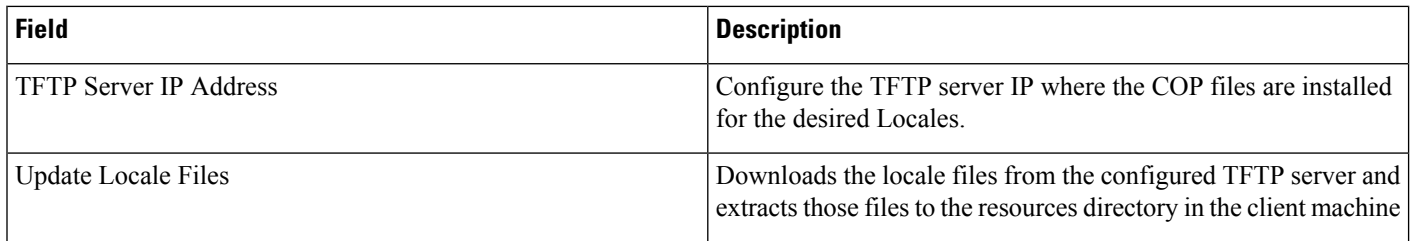

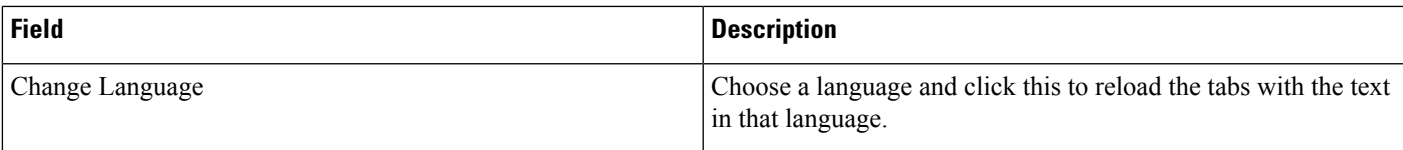

## <span id="page-28-0"></span>**Managing the Cisco Unified CM TSP**

You can perform the following actions on all installed TSPs:

- Reinstall the existing Cisco Unified TSP client (same version)
- Upgrade to the newer version of the Cisco TSP client
- Remove Cisco TSP from the Telephone Service Provider List
- Uninstall the Cisco TSP client
- Uninstall the Cisco Wave Driver

### <span id="page-28-1"></span>**Reinstall the Cisco Unified TSP**

Use the following procedure to reinstall the Cisco Unified TSP on all supported platforms.

**Step 1** Open the Control Panel and double-click **Add/Remove Programs**. **Step 2** Choose Cisco Unified TSP and click **Change**. The Cisco Unified TSP maintenance install dialog box displays. **Step 3** Click the **Reinstall TSP** radio button and click **Next**. **Step 4** Follow the online instructions. **Step 5** Restart the computer

### **Upgrade the Cisco Unified TSP**

Use the following procedure to upgrade the Cisco Unified TSP on all supported platforms.

- **Step 1** Download and save the new TSP client on the target PC and double-click the installer.
- **Step 2** Select the **Upgrade from TSP** radio button and click **Next**.
- **Step 3** Follow the online instructions.
- **Step 4** Restart the computer

### **Remove Cisco Unified TSP From the Provider List**

This process removes the Cisco TSP from the Microsoft provider list but does not uninstall the TSP client. To make these changes, perform the following steps.

- **Step 1** Open the Control Panel.
- **Step 2** Double-click the **Phone and Modem** icon.
- **Step 3** Click the **Advanced** tab.
- **Step 4** Choose the Cisco Unified TSP that you want to remove.
- **Step 5** To delete the Cisco Unified TSP from the list, click **Remove**.

### **Uninstall the Cisco TSP Client**

To remove the Cisco TSP client, choose Uninstall Cisco TAPI from the Cisco TSP Program Group.

Alternatively, use the following procedure to uninstall the Cisco TSP on all supported platforms.

- **Step 1** Open the Control Panel and double-click **Add/Remove Programs**. **Step 2** Choose the Cisco Unified TSP that you want to remove and click **Remove**. The Cisco TSP maintenance install dialog box displays. **Step 3** Select the **Uninstall: Remove the installed TSP** radio button and click **Next**.
- **Step 4** Follow the online instructions.
- **Step 5** Restart the computer

### **Uninstall the Cisco Wave Driver**

To remove the Cisco Wave Driver, perform one of the following procedures.

### **Auto Update for Cisco Unified TSP Upgrades**

Cisco TSP supports an auto update feature, so the latest client is downloaded and installed on the client machine automatically. When Cisco Unified Communications Manager is upgraded to a higher version and the Cisco TSP client Auto-Upgrade option is set to Ask or Always, the latest Cisco TSP client will be downloaded to the computer automatically. If Ask is configured, the user will be prompted to upgrade the client. If Always is configured, the client will upgrade automatically. The logged-in user must have local Administrative rights to install applications to use the auto-upgrade feature.

## <span id="page-30-0"></span>**Verify the Cisco Unified CM TSP Installation**

Use the Microsoft Windows Phone Dialer Application to verify that the Cisco TSP client has been installed and is configured correctly. Locate the dialer application by performing a search for dialer.exe.

- **Step 1** Open the Dialer application by locating it in Windows Explorer and double-clicking it
- **Step 2** Choose **Edit** > **Options**.
- **Step 3** Choose Phone as the **Preferred Line for Calling**.
- **Step 4** In the Line Used For area, choose one Cisco Line in the **Phone Calls** drop-down menu.
- **Step 5** Click **OK**.
- **Step 6** Click **Dial**.
- **Step 7** Enter a number to dial, choose Phone Call in the Dial as box, and then click **Place Call**.

#### **What to do next**

If the call is successful, the Cisco TSP client is installed correctly.

If you encounter problems during this procedure, or if no lines appear in the line drop-down list on the dialer application, check the following items:

- Verify the Cisco TSP configuration settings by opening the Cisco TAPI Configuration tool and verifying the configured parameters.
- Reboot the computer to ensure all configuration options and installation processes have completed and are updated successfully.
- Test the network link between the Cisco TSP client machine and Cisco Unified CM by using the ping command to check connectivity.
- Ensure that the Cisco Unified CM CTIManager is running.

## <span id="page-30-1"></span>**Cisco TSP Behavior on Windows Upgrade**

On upgrade of windows to a higher version, for example from Windows 8 to Windows 10, Cisco TSP must be reinstalled to retain all the previous instances of data present in CiscoTSP Configuration.

Perform the following procedure to reinstall the Cisco Unified TSP.

[Reinstall](#page-28-1) the Cisco Unified TSP, on page 29

L